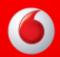

# **Setting Up a Wireless Connection**

# Wirelessly connect Mac OSX 10.6 to a Vodafone HG658c modem

Most modern Apple Mac computers have a built-in **Airport** card to connect to available wireless networks. If your computer is not equipped with an **Airport** card you will need to purchase one.

## 1) Power on your modem

Ensure your Vodafone modem is powered on.
The Power, Link, Internet and WiFi lights should all be lit green.

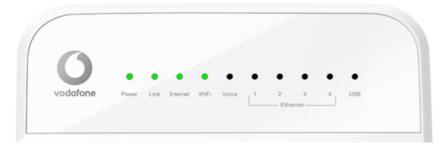

## 2) Open Network System Preferences

From the menu bar click the Apple icon then choose System Preferences...

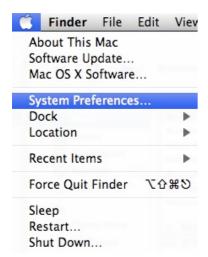

#### Click on the Network icon.

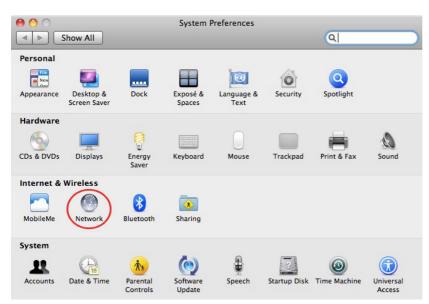

Click **AirPort** in the network connection services list on the left.

If you don't see the **AirPort** icon in the toolbar, you either don't have an **AirPort** card installed or it hasn't been installed correctly, contact Apple for further support.

If AirPort is turned off, click Turn AirPort On.

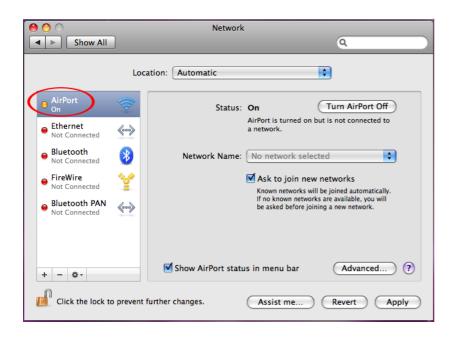

# 3) Make Your Connection

Choose your network from the Network Name drop-down menu.

If no **Vodafone** network appears in the list, check that your Vodafone modem is correctly installed and switched on. Both the Power and WiFi lights should be lit green.

You might also be out of range of the wireless network. Move your computer closer to the Vodafone modem to reduce the distance.

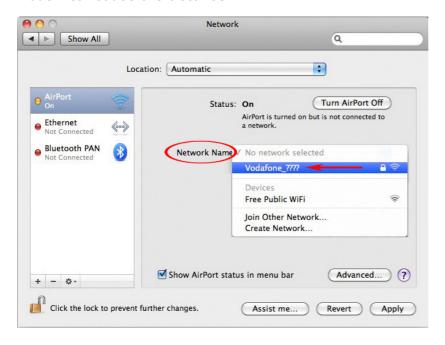

If more than one **Vodafone** nework appears in the list, Your own network can be identified by the **Network Name** printed on the label on the back of your modem.

**Tip**: In the example shown below the Network Name is **vodafone-5F1E**.

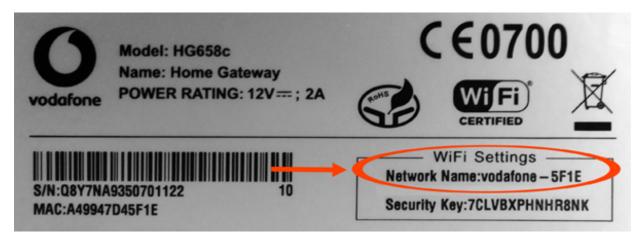

# 4) Enter the Wireless Security Password

When you are prompted for a WPA password, enter the **Security Key** that can be found on the label on the **back** of your Vodafone modem.

Tick the 'Remember this network' box so that the next time you start your computer within range of the modem it will connect automatically. Click **OK**.

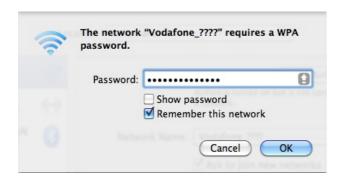

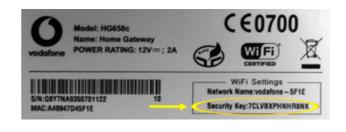

If you entered the Security Key correctly then you will a window similar to the screenshot below. The Airport Status should now be **Connected** and also show the name of the network you are connected to as well as the IP address for the session.

Select 'Show AirPort status in menu bar' to display the AirPort status icon . You can use the AirPort icon in the menu bar to choose your network from the list and connect to it.

Click **Apply** to save your Airport settings.

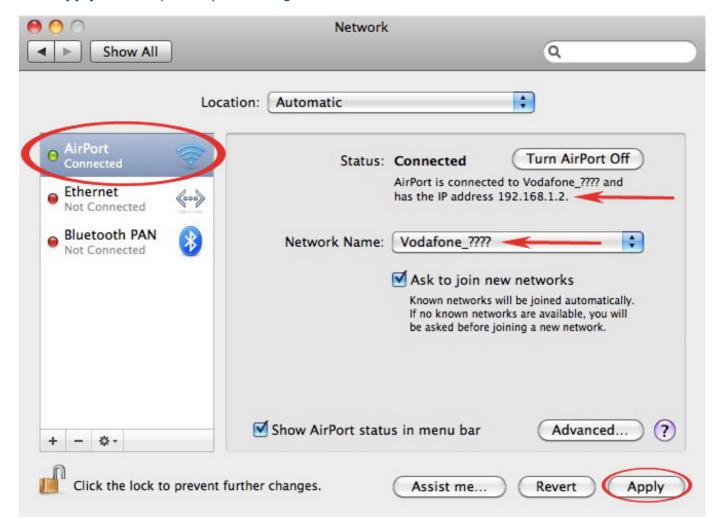

## **5) Browse the Internet**

If both the Link and Internet lights on your Vodafone modem are solid green (i.e. not flashing) then you should now be able to browse websites wirelessly. Open your Internet browser (e.g. Safari) and try a few of your favourite sites.

#### ---End